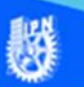

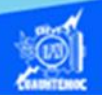

## **Diseñar los bordes de una hoja de cálculo**

El diseño de los bordes de una hoja de cálculo es la apariencia que se muestra en la pantalla del usuario, sin embargo, la impresión es la parte que muestra el esfuerzo de un buen diseño, enseguida se describe el procedimiento para establecer los bordes de la hoja de cálculo llamada lista de calificaciones.

Continuando con la actividad de aprendizaje 2, realizar el procedimiento paso a paso, que se describe enseguida, para aplicar bordes a los encabezados de las columnas A, B, C, D, E, F, G y H.

1.- Seleccionar las celdas de la hoja de cálculo a las cuales se les aplica los bordes correspondientes, es decir marcar las celdas A4, B4, C4, D4, E4, F4, G4 y H4.

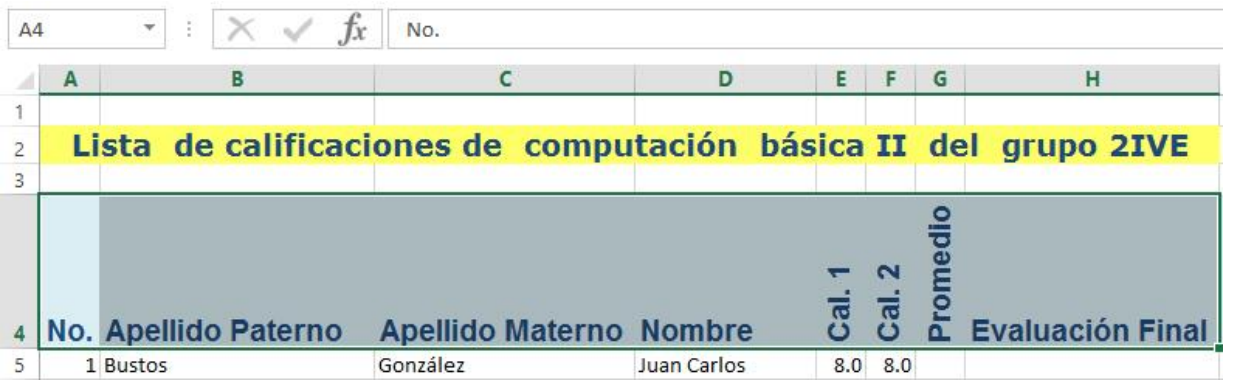

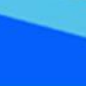

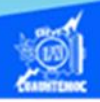

2.- Elegir la cinta de opciones llamada inicio.

3.- Seleccionar en la sección de celdas, la opción de formato, dar un clic en la flecha, para desplegar el submenú.

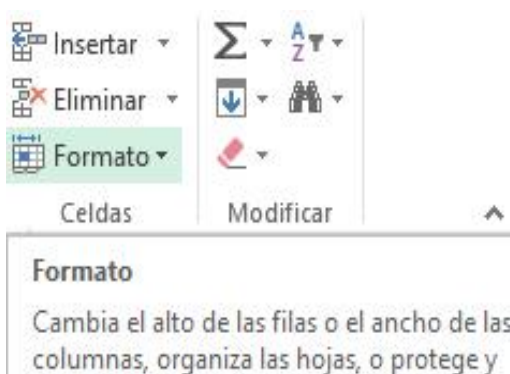

oculta las celdas.

4.- En el menú contextual elegir la opción de formato de celdas.

Otra manera, es ubicarse en la cinta de opciones llamada inicio, dar un clic en la flecha del icono de bordes de la sección fuente y elegir en el menú contextual la opción más bordes.

5.- Aparece el cuadro de diálogo denominado formato de celdas.

6.- Seleccionar la pestaña que tiene el nombre de bordes, dar un clic con el puntero del ratón.

7.- En la sección de preestablecidos seleccionar los iconos de contorno y el interior, esto ocasiona que fije los bordes como si fuera una cuadrícula, otra manera es dar clic en cada uno de los iconos de la sección de borde hasta alcanzar el diseño deseado.

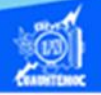

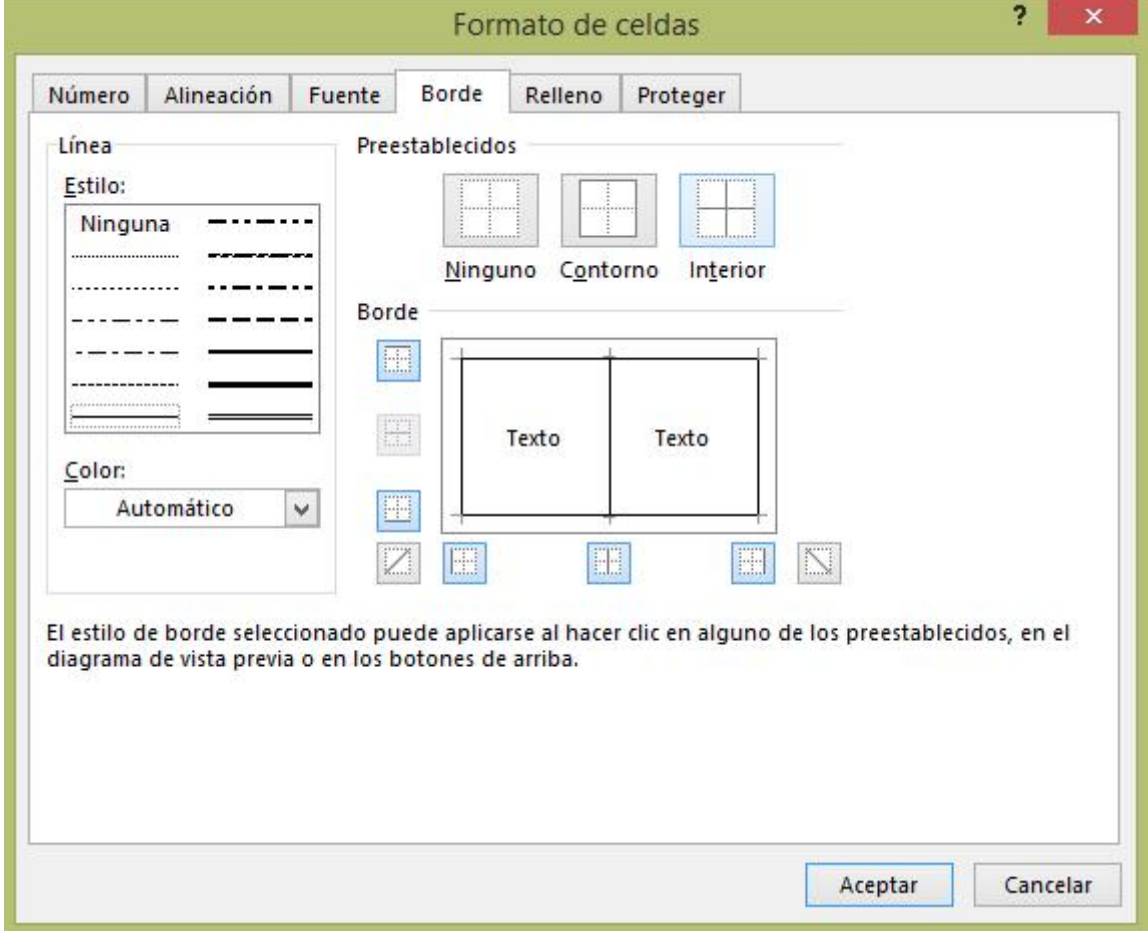

8.- Dar un clic en el botón de aceptar.

9.- La apariencia de la hoja de cálculo no se muestra perfectamente en la pantalla, para ello, dar un clic en el icono de presentación preliminar ubicado en la barra de herramientas de acceso rápido o bien oprimir las teclas de atajo Ctrl + F2, para observar cómo se imprimen los bordes diseñados, como se muestra en la siguiente figura.

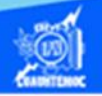

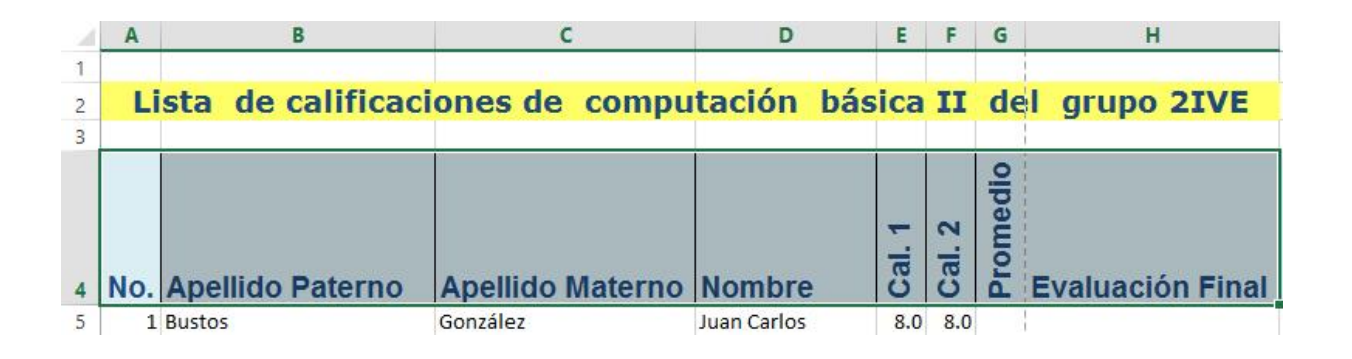

10.- Para finalizar el diseño de bordes de la hoja de cálculo llamada lista de calificaciones, aplicar bordes a las celdas que contienen los datos del grupo, es decir, desde la celda A5 hasta la H26, además de aplicar el tipo de letra arial y tamaño 11, quedando la presentación preliminar como la que se muestra en la figura.

爨

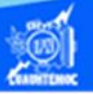

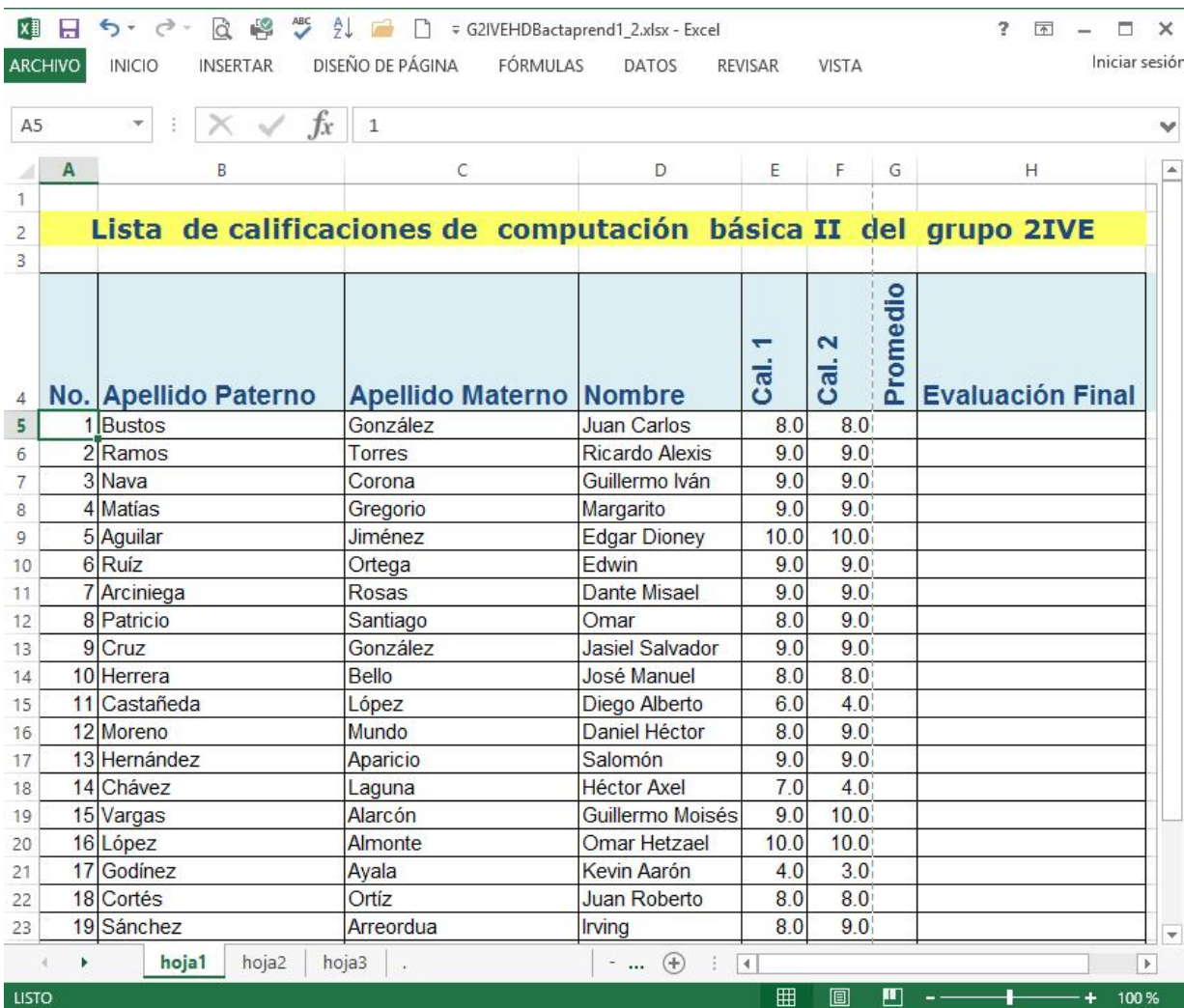